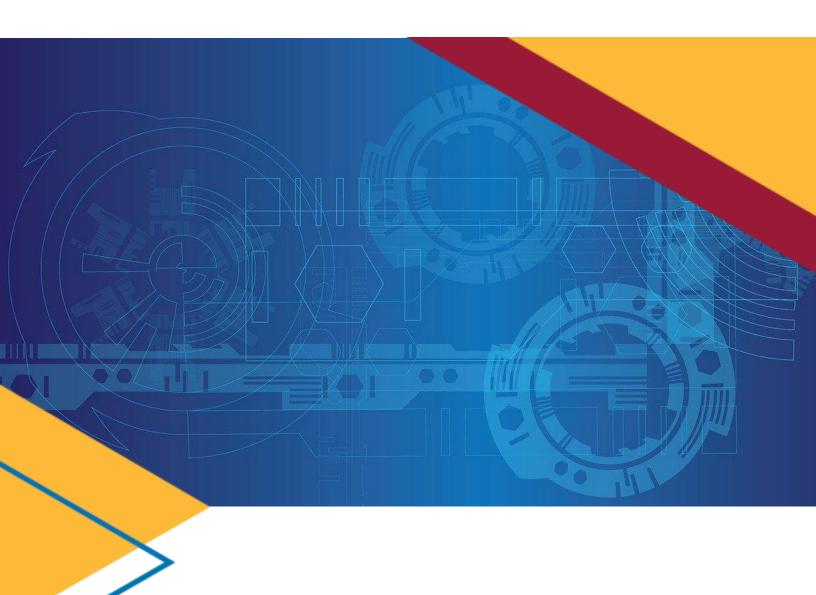

*GSAfleet.gov User Guide*Updated November 2023

## Table of Contents

| Federal Fleet Managers                                            |    |
|-------------------------------------------------------------------|----|
| Customer User Profile Fields                                      | 8  |
| Associating Legacy Customer Numbers to your GSA Fleet.gov Account | g  |
| GSA Users                                                         | 10 |
| GSA User Profile Fields                                           | 12 |
| User Profile Fields for GSA Fleet Headquarters Employees          | 13 |
| User Profile Fields for GSA Fleet Zonal Employees                 | 13 |

## **Federal Fleet Managers**

1. Select the "Create account" button.

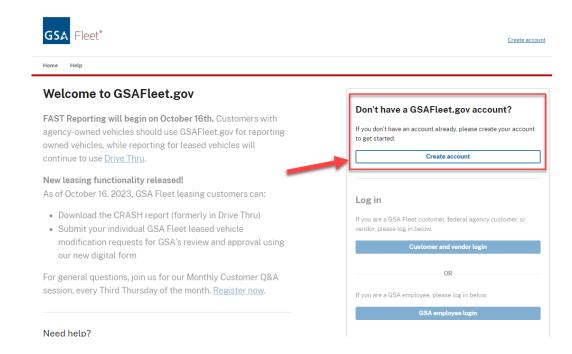

2. Enter your email address, first name, and last name on the page prompted. Then, press the "Create account" button.

#### **Create Account**

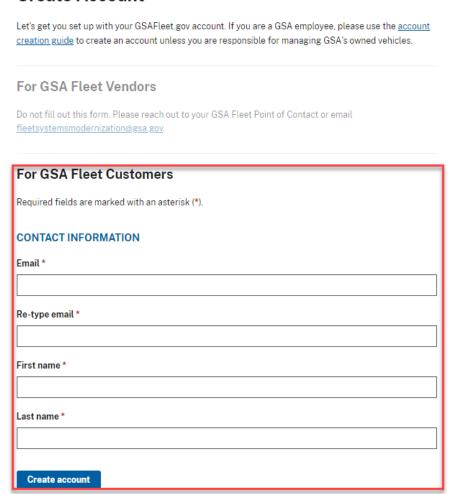

3. After selecting the "Create account" button, you will receive a submission confirmation screen and a notification that an email has been sent to you to complete the registration process. The email will have the subject line: Welcome to GSAFleet.gov from <a href="mailto:do-not-reply@gsa.gov">do-not-reply@gsa.gov</a> Be sure to check your "Spam" folder if you do not receive the link within a few minutes.

## **Email Sent**

Thank you Customer.

To start your account setup we have sent you a verification email to **CustomerAdmin3@gov.gov**. It may take a minute to receive your link. Your activation link will expire in 7 days.

Haven't received it?

Resend Activation Link

4. Select the "Activate your Account" button within the email to complete your GSAFleet.gov registration. If you already have an account for a GSA Fleet application, you will receive an email that says Welcome to GSAFleet.gov. Please log in using your FAS ID (the enterprise OKTA account that you established to access GSA Fleet systems). Once you receive that email you will need to select the Activate your account option.

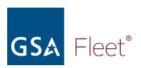

# Please complete your GSAFleet.gov registration

Dear Customer Admin III

You recently created a GSA Fleet account using the email <u>CustomerAdmin3@gov.gov</u>. To complete your registration and confirm your email address, please click the activation button below:

#### **Activate your account**

For further assistance, please contact the GSA Fleet technical support team at <a href="mailto:fleet.helpdesk@gsa.gov">fleet.helpdesk@gsa.gov</a> or 866-472-6711 from 8:00 a.m. – 7:00 p.m. ET Monday–Friday.

Please note: the activation link will expire in 7 days. If you cannot access this link, c opy and paste the entire URL into your browser:

https://web.fleet-test.fcs.gsa.gov/signup?code=AQICAHiuB5klz1R9bZjPEi0z0s6HCGCm5R6Rvf5wR/QA6YRsKwHsV7sF5iFTXo2YcuXu/F+bAAAAniCRmwYIKo7lbv

- If this is your first time logging into any GSA
   Fleet platform and you do not have an Okta
   login, you will be asked to create a password
   for your GSAFleet.gov account. Select "Update
   your account."
  - a. If you already have a GSA Fleet If you already have an account with GSA Fleet Drive Thru or other GSA Applications, selecting Activate your account will take you to a login page, where you will use your same username and password as for other GSA Fleet Applications. Please skip to step 7.
- 6. You will then be taken back to the home page, where you will need to login with your new password to complete your profile.

#### Account setup

Please set up a new password and security question to complete your registration.

#### SET UP NEW PASSWORD

\* indicates a required field.

#### Enter new password \*

- · Minimum 12 characters
- · At least one uppper case
- · At least one lower case
- . At least one number (0-9)
- . At least one special character (e.g.,!@#\$%&\*)
- No space character
- · Password may not contain first name
- · Password may not contain last name
- Password may not contain any parts of email address

#### Re-type new password \*

| - 1 |  |
|-----|--|

#### SET UP RECOVERY QUESTION

Please enter a security question for account recovery.

#### Enter security question \*

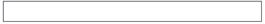

A minimum of 4 characters and maximum 100 characters allowed

#### Enter security answer \*

- Answer may not contain your password
- Answer may not contain your email address
- · Answer may not be or contain part of the security question
- Minimum 4 characters
- · Maximum 100 characters

Update your account

7. You will then be asked to complete your profile. Your email address will be prefilled.

You will be asked to fill in your:

- First and last name
- If you are a non-federal employee working as a contractor
- · Agency, bureau and office information
- Work address and phone number
- Manager. For account registration in GSAFleet.gov, a manager is a person with a customer administrator role for your agency or bureau, this may be different from your frontline supervisor. Select one of the managers listed in the dropdown.

Once completed, select Submit profile for approval.

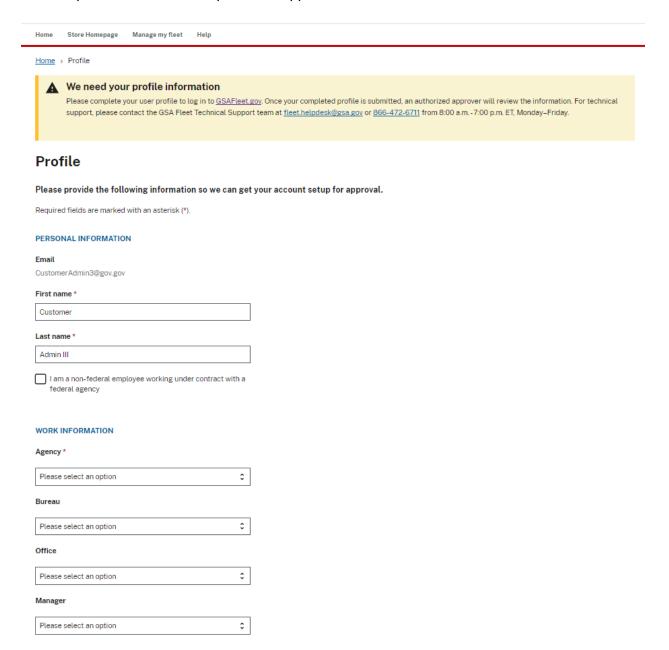

8. After submitting, your manager/customer administrator will receive an email instructing them to approve your account request. Managers/customer administrators will be responsible for approving new accounts and approving recertifications. Instructions for approving users can be found in our linked <u>User Management guide</u>.

#### Customer User Profile Fields

| Field                                | Description                                                                                                    |
|--------------------------------------|----------------------------------------------------------------------------------------------------|
| Email                                | Work Information                                                                                                    |
| First name                           | Personal Information                                                                                                    |
| Last name                            | Personal Information                                                                                                    |
| Agency                               | Work Information: Select the Agency the Vehicles you manage are assigned to.                                                         |
| Bureau                               | Work Information: Multi Select, you can select the different Bureaus that fall under your agency to which the Vehicles are assigned. |
| Office                               | Work Information: Multi Select, you can select the different Offices that fall under your Bureau to which the Vehicles are assigned. |
| Country                              | Work Address                                                                                                    |
| Country                              | Work Address                                                                                                    |
| Address Line 1                       | Work Address                                                                                                    |
| Address Line 2                       | Work Address                                                                                                    |
| City                                 | Work Address                                                                                                    |
| State                                | Work Address                                                                                                    |
| Zip Code                             | Work Address                                                                                                    |
| Country Code                         | Work Address                                                                                                    |
| Phone                                | Work Information                                                                                                    |
| Extension                            | Work Information                                                                                                    |
| Supervisor (Agency<br>Fleet Manager) | Supervisor Information - Drop-down selection                                                                                         |
| Supervisor email                     | Supervisor Information - Automatically filled                                                                                        |

## Associating Legacy Customer Numbers to your GSA Fleet.gov Account

- 1. If you are a federal fleet manager with an account in GSA Fleet Drive Thru then once your access to GSAFleet.gov has been approved, the system will automatically assign the Customer Fleet Manager role scoped to the customer accounts (legacy customer numbers) that are present on your GSA Fleet Drive thru profile. If the scoped role is not automatically associated with your GSAFleet.gov account, it will be updated via a nightly cycle and no further action is required.
- 2. If you do not have a GSA Fleet Drive thru account and your responsibilities include managing a GSA leased fleet, then you will need to create an account in GSA Fleet Drive Thru first in order to gain access to your specific customer numbers in GSAFleet.gov. Click here for instructions for how to create an account in Drive Thru.

## **GSA Users**

1. When you land on the home screen, select Log-in with a GSA.gov email.

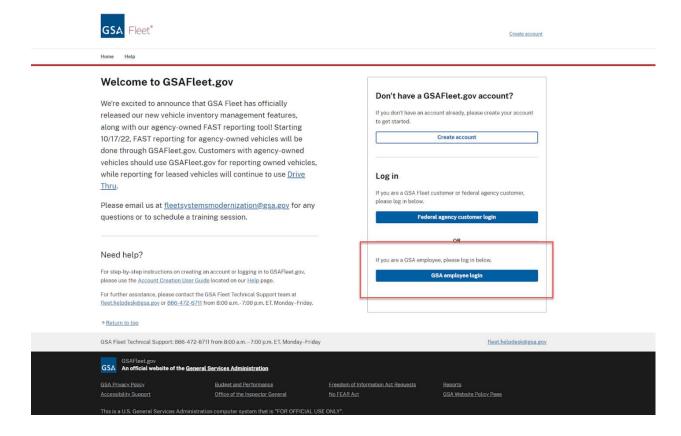

2. The SecureAuth modal will appear. Enter your ENT username and password.

**Note:** For GSA employees that do NOT work for Fleet, from this point, please refer to our customer instructions beginning on page 7.

3. If this is your first time logging in, you will be directed to a page where you will enter your first name and last name along with your email address. This step is done as part of the process for creating your GSAFleet.gov Profile and verifying your identity.

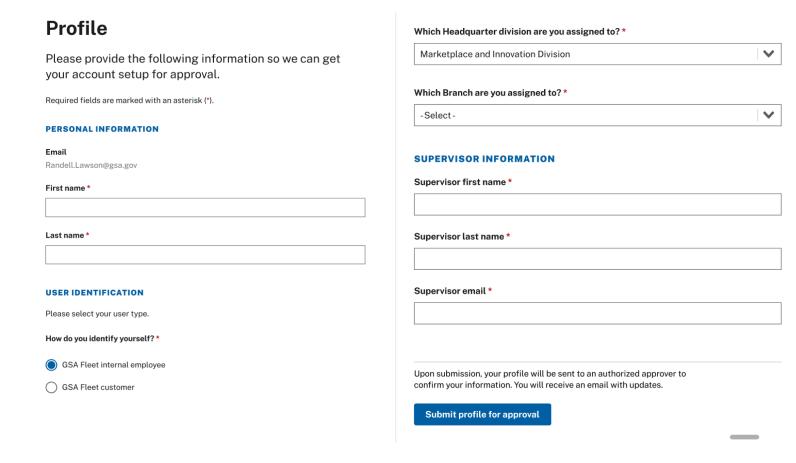

- 4. You will receive an email from do-not-reply@gsa.gov. Once you receive that email, you will need to select the "Activate your account" option.
- 5. Selecting "Activate your account" will take you to a page to fill out your Profile.

## GSA User Profile Fields

### \*Required Field

| Field                     | Description                                                                                                    |
|---------------------------|----------------------------------------------------------------------------------------------------|
| *First Name               | Personal Information                                                                                                    |
| *Last Name                | Personal Information                                                                                                    |
| *Work<br>Information      | Organization is used for account approval and preferences.  At this time, GSAFleet.gov divides the workforce between two types of filters. Those that work with a nation-wide focus and those that have a geographic focus. The geographic focus will be used to preset filters so that when a user logs in they are able to see relevant information to them first and then have the ability to expand as needed.  FMC Managers, FSRs, SCOs, Zonal Managers and their teams should select the Zonal option so that they can choose their Zone/Regional Office Building/FMC/Field Office preferences in their user profile.  All other GSA Fleet Employees including Zonal Operations, Division Directors, ZVRC, MCC/AMC should select Headquarters option. |
| *Supervisor<br>First Name | Individual who directly supervises your work                                                                                                    |
| *Supervisor<br>Last Name  | Individual who directly supervises your work                                                                                                    |
| *Supervisor<br>Email      | Individual's email who directly supervises your work                                                                                                    |

## User Profile Fields for GSA Fleet Headquarters Employees

\*Required Field

| Field                 | Description                                                  |
|-----------------------|--------------------------------------------------------------|
| *Headquarter Division | The Division you work most closely with:                     |
|                       | MCC/AMC specialists select the "Vehicle Management Division" |
|                       | ZVRC and Zonal Operations select "Fleet HQ Front Office"     |
|                       | Division Directors should select "Fleet HQ Front Office"     |
| Branch                | The branch you are assigned to within your division.         |

## User Profile Fields for GSA Fleet Zonal Employees

\*Required Field

| Field                   | Description                                                                                                    |
|-------------------------|----------------------------------------------------------------------------------------------------|
| *Phone<br>Number        | Work phone number required for GSA Zonal Employees                                                                                                    |
| *Zone                   | The Zone in which you work                                                                                                    |
| *FMC or Field<br>Office | The Zone/Regional Office Building/FMC/Field Office to which you report. This selection will determine your location if any materials need to be shipped to you. |